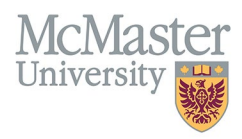

# HOW TO NAVIGATE PATENTS AND COPYRIGHTS (CV MANAGEMENT)

TARGET AUDIENCE: FHS DB USER (FACULTY) Updated April 27, 2023

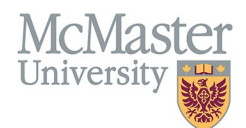

## LOGIN

Login to the system using your MacID/password or local login.

If you have any questions about how to login, refer to this user guide on our website *[How to Login to FHS DB](https://fhsdbinfo.healthsci.mcmaster.ca/wp-content/uploads/2023/03/How-to-Login-to-FHS-DB.pdf)*

## **OVERVIEW**

This section is in the McMaster CV. Any patents, inventions, or copyrights applied for and received should be listed. Only issued patents and copyrights will appear on CV.

## BEST PRACTICE

The entries in this section should include date issued, names of all authors, title, agency, and patent number.

Questions regarding content placement can be directed to your departmen[t Academic Coordinator.](https://fhs.mcmaster.ca/facultyrelations/academic_coordinators_contacts.html)

#### - EXAMPLES

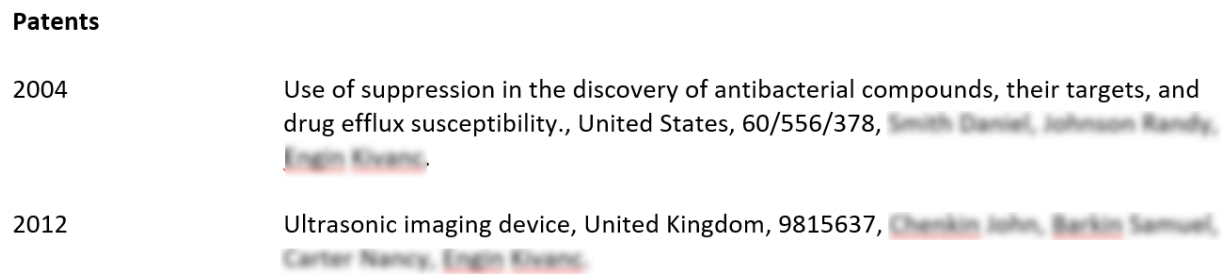

## **PATENTS AND COPYRIGHTS INSTRUCTIONS**

## LOCATING SECTION

Login to FHS DB and navigate to the CV Management menu on the left. Select Patents and Copyrights.

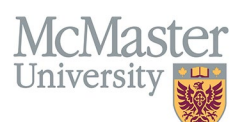

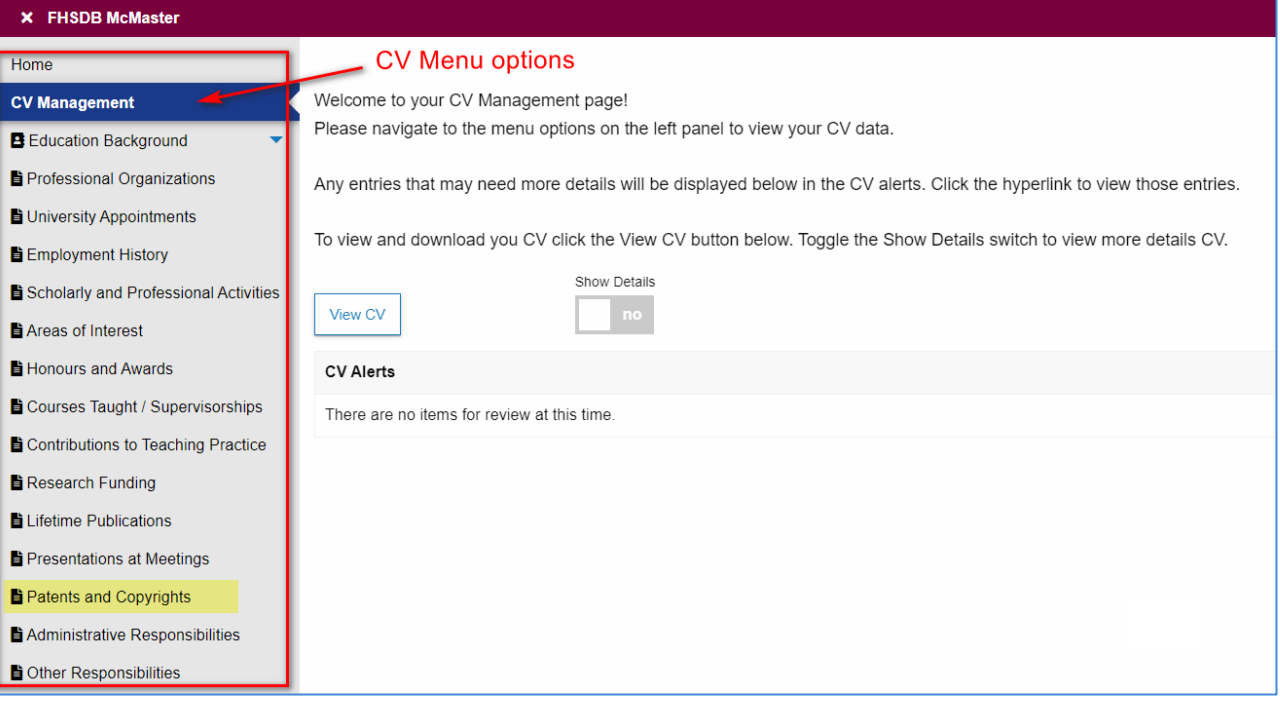

## **FEATURES**

The section will be displayed upon selection. Users can sort and search within the section as well as add, edit, and delete entries.

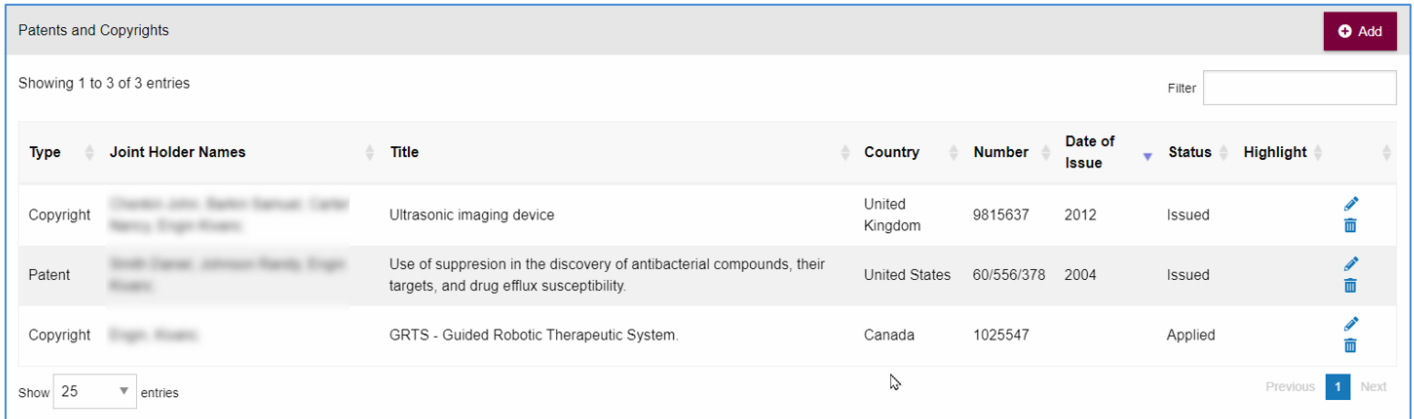

## DATA ENTRY FORM

The form contains prompts for users showing fields that are mandatory and information for subheadings as well as the option to choose an end date or indicate that the activity is still ongoing.

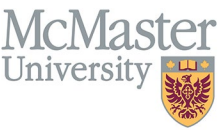

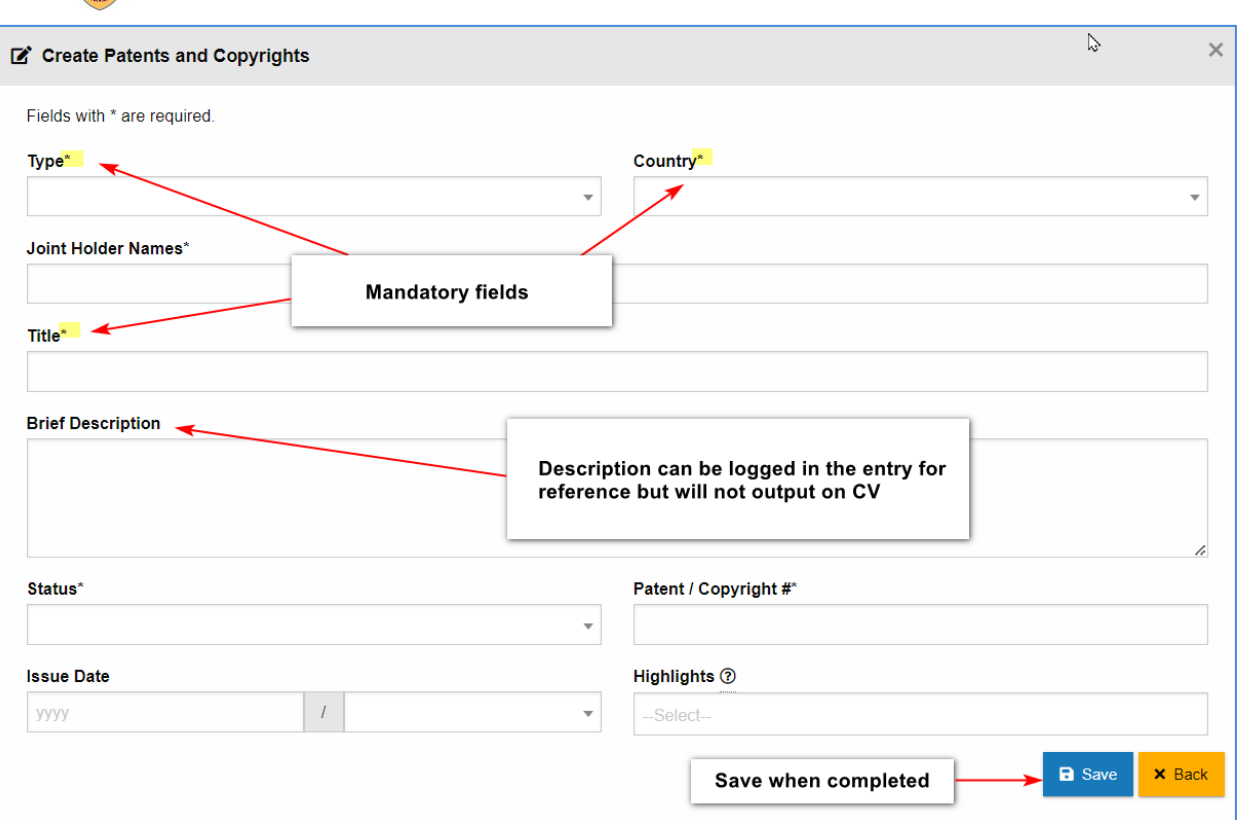

## **NEED SUPPORT?**

All FHS DB User Guides can be found on the [FHS DB website](https://fhsdbinfo.healthsci.mcmaster.ca/)